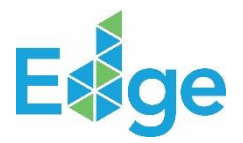

# **How to Use Custom Materials in the Materials Tab**

## **I. INTRODUCTION**

The "Materials" section of the EDGE app includes a feature where users can input the embodied carbon for custom materials. This is useful when the pre-set material options don't match the actual materials used in the project or when the materials can't be accurately described by the available choices.

To use this custom material feature, you need to:

- 1. Calculate the total weight or volume of the material you're using.
- 2. Enter the material's embodied carbon value in kilograms of CO2 per square meter (kg CO2/m2) into the designated field in the app.

Once you've provided this information, EDGE will automatically calculate the total embodied carbon for that element of your project.

### **II. ELIGIBILITY REQUIREMENTS**

If you can't find a material in the user guide or if it can't be precisely defined by its thickness (in millimeters) and steel rebar content (in kilograms per square meter)—for instance, with complex truss structures in roofs—you can follow the steps outlined in the following section.

### **III. GUIDANCE FOR CALCULATIONS AND SUBMISSION**

How to create a customized material:

- 1. Calculate the total mass (kg) or volume (m3) of the material type used.
	- Special structural requirements are exempt from this calculation, these may include additional seismic support for certain regions or support required for special operational equipment (e.g. bridge cranes)
- 2. Divide the total mass (kg) or volume (m3) of the material type by the wall/roof/floor area (m2) to get the material density (kg/m2 or m3/m2). For the case of roofs, use the Aggregate Roof Area (m2), in the design tab (yellow box).

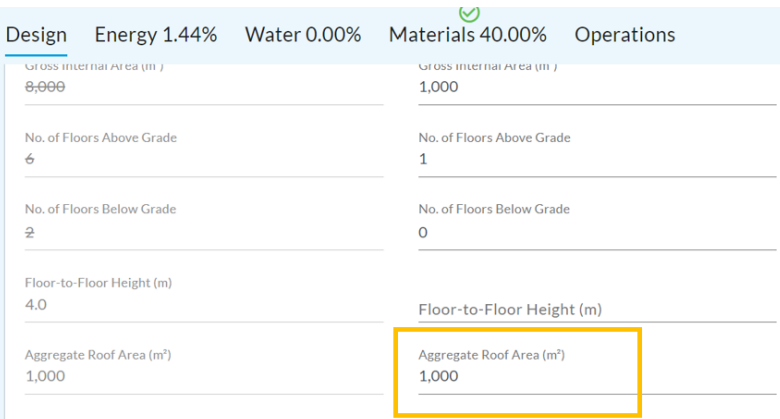

3. Multiply the primary embodied carbon (kg Co2/kg or kg Co2/m3) of the material, ideally reported from an EPD or an equivalent document, by the material density (kg/m2 or m3/m2) calculated in step 2 to obtain the embodied carbon (**kg Co2/m2**) and write it in the EDGE App (red box).

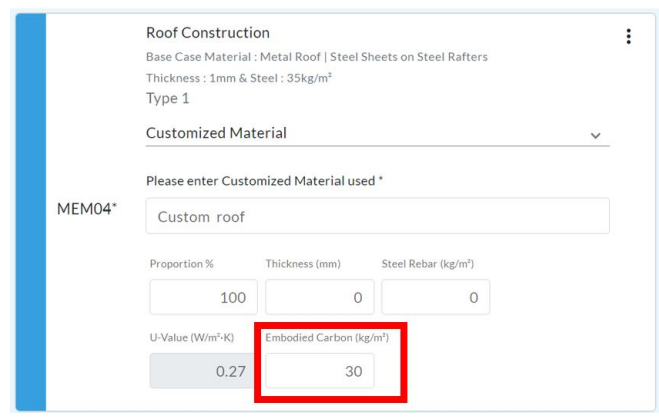

- 4. Set the Thickness (mm) as 0. If additional fields show up, e.g., Steel Rebar (kg/m<sup>2</sup>), set them as 0 as well. This is to avoid double counting.
- 5. If another type of material is needed, provide the Proportion % for that type, and repeat steps 1 to 4. Percentages should add up to 100%. Be aware that you can at up to two types of materials in the current EDGE version.

EDGE then calculates the relevant area (m2) and multiplies it by the weighted average of the embodied carbon (when more than one type if selected), to get the total embodied carbon of the customized material.

### **IV. QUESTIONS**

For questions, reach out to your respective certifier or email [edge@ifc.org.](mailto:edge@ifc.org)